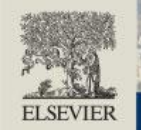

# **ORAL PRESENTER GUIDE**

12th Oxford Dysfluency Conference

Dear ODC2021 submitted oral presenter,

We hope this document will help you to prepare your online presentation at Oxford Dysfluency Conference 2021 by sharing information and instructions about the features of the Conference platform.

Please confirm to [k.russell@elsevier.com](mailto:k.russell@elsevier.com) the chosen option for your 60-minute presentation.

- 1. NO CHANGE you will pre-record your presentation by 31 December.
- 2. LIVE SPEAKER TALK you will present live as a single speaker. No other authors will join you.
- 3. LIVE MULTIPLE PRESENTERS up to 4 authors will present live on the "moderator/panel discussion" screen.

### *NOTE: Please access the online event platform via Google Chrome.*

*TOP TIP! If you can't see everything (slides, functionality buttons etc) in the platform, try adjusting the zoom view in your browser, user the 3 dots in the top right-hand corner of Google Chrome.*

You will soon receive an automated email from the online conference platform inviting you to participate in your online session. From this email, you will be able to access the platform and create your online profile. When creating your profile, please enter as much detail as possible, as this (with your permission) will be visible to conference attendees who are signed in on the conference platform.

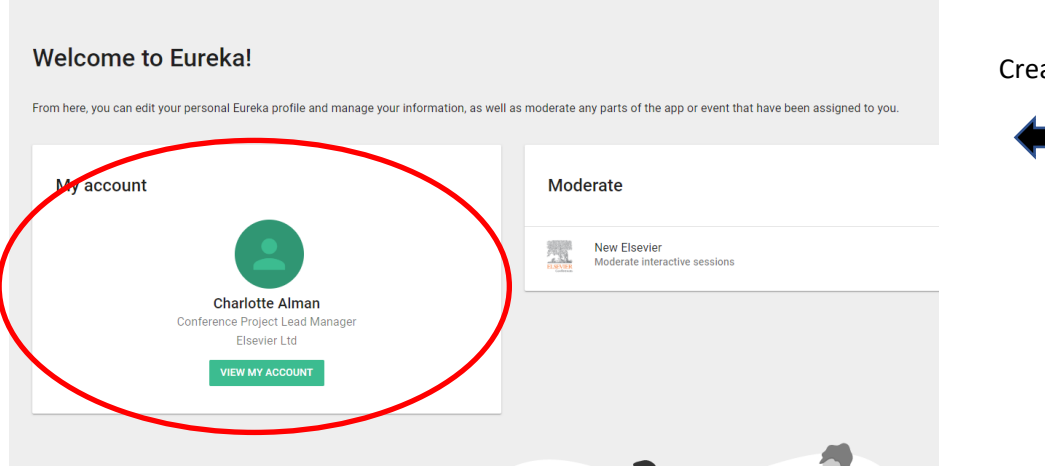

ate your profile here.

The invitation may be directed to your junk email so please check this if you have not received the email by 3 December 2020. If you have any problems email Kay Russell [k.russell@elsevier.com.](mailto:k.russell@elsevier.com) The speaker dashboard can also be accessed vi[a https://elsevier.backend.get-eureka.com/login](https://elsevier.backend.get-eureka.com/login)

Once you have received your invitation, you can access the online conference platform. When accessing the speaker dashboard for a session for the first time, it will appear as follows:

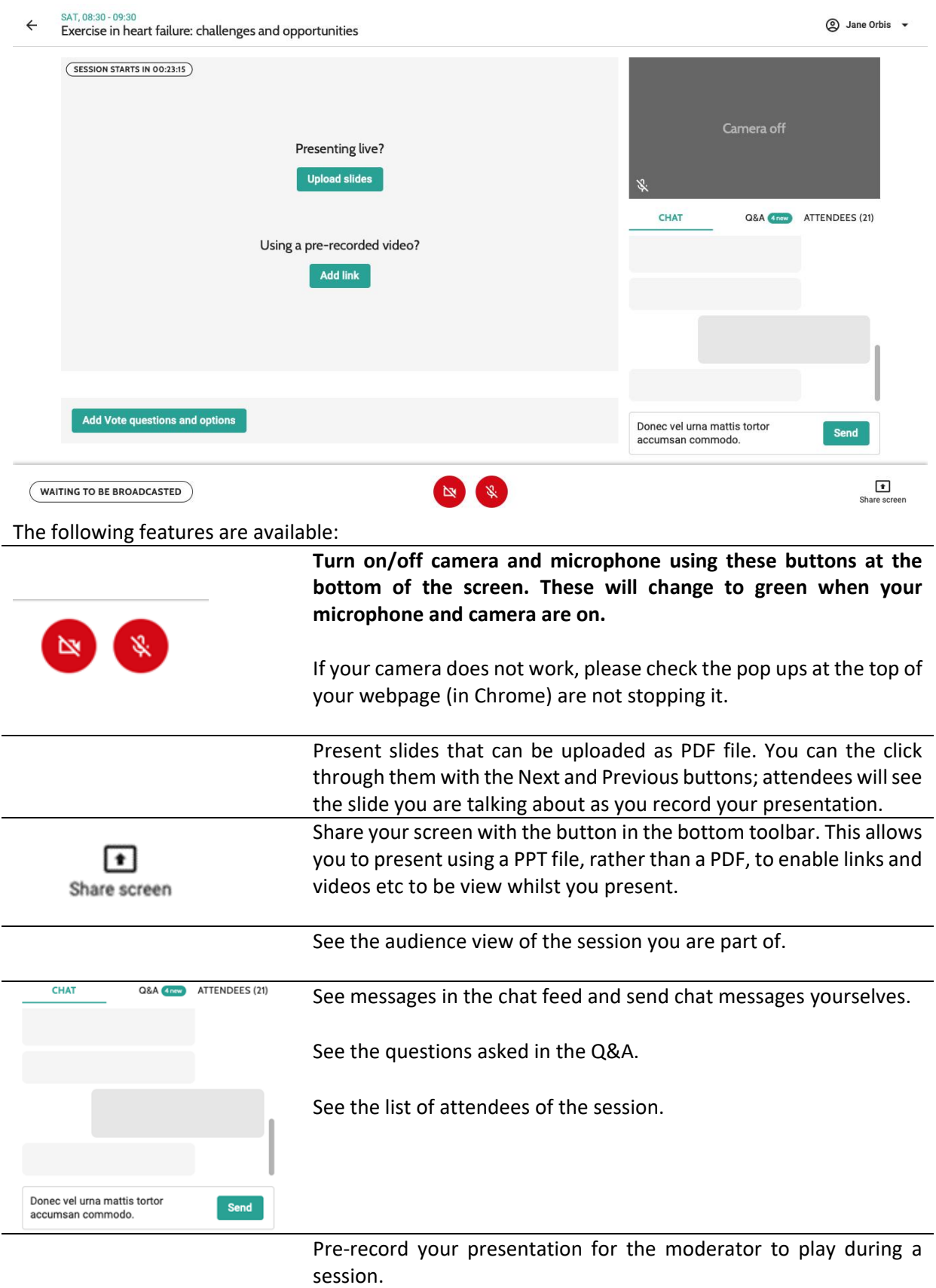

## **TO PRE-RECORD YOUR PRESENTATION**

You can pre-record your presentation on the speaker dashboard through the tab *Pre-record presentation* at the top.

Clicking that tab allows you to set up your presentation, by either uploading slides as PDF or to use screen sharing with the button in the bottom-right corner.

Pre-recording will record both the presentation and the speaker's video.

**Note:** pre-recording is only available when the virtual room is still closed for attendees. Once the moderator opens the room, if a speaker is still pre-recording, the recording stops and the speaker will be notified.

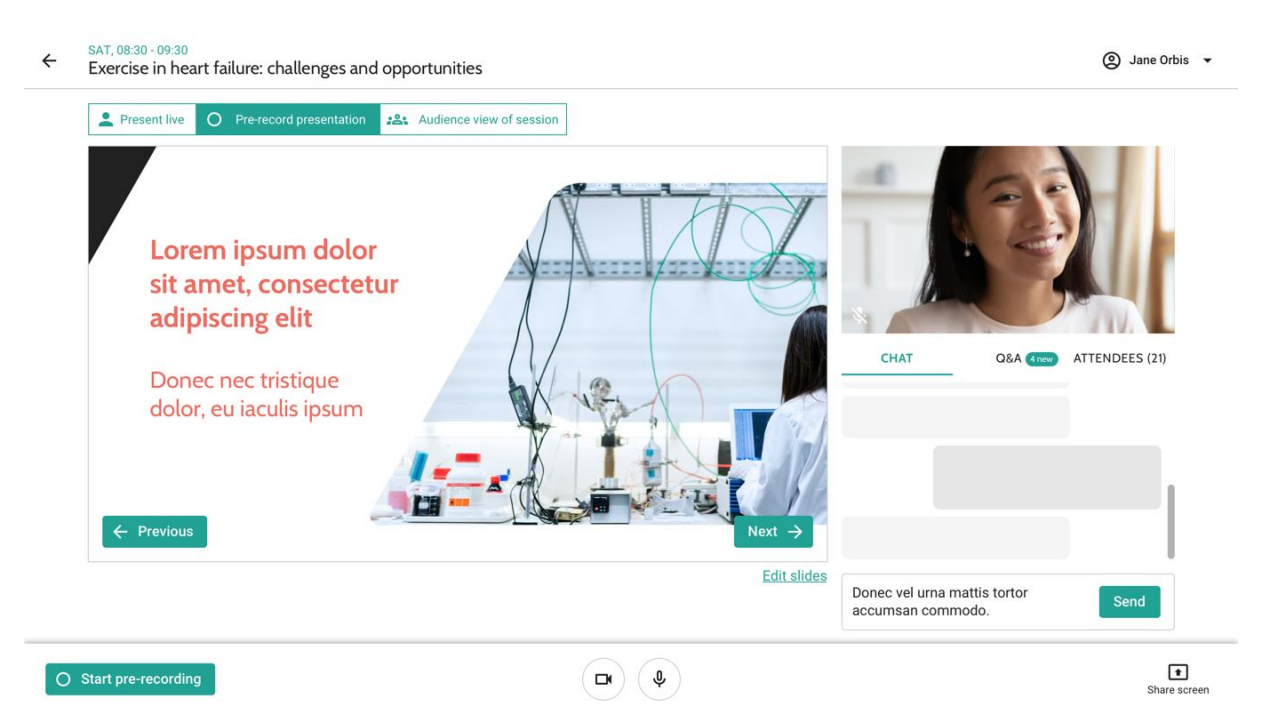

Once you are ready to record, click *Start pre-recording* in the bottom-left corner. A pop-up window will explain what will happen next. After reading it, click *Start recording*.

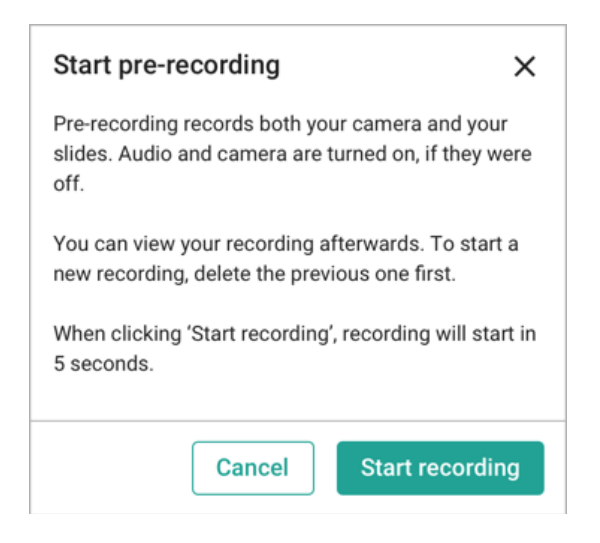

A timer will then start counting down from 5, after which the recording starts. During the recording, you can keep track of the time inside the red *Recording* tag on the bottom-left corner. You can end the recording by clicking *Stop recording* at any time.

**Please note that your recording should be no longer than 50 minutes.** This will leave time for a live Q&A session immediately following the playing of your pre-recorded presentation. When the session is running live, please ensure your microphone is on when the pre-recording finishes.

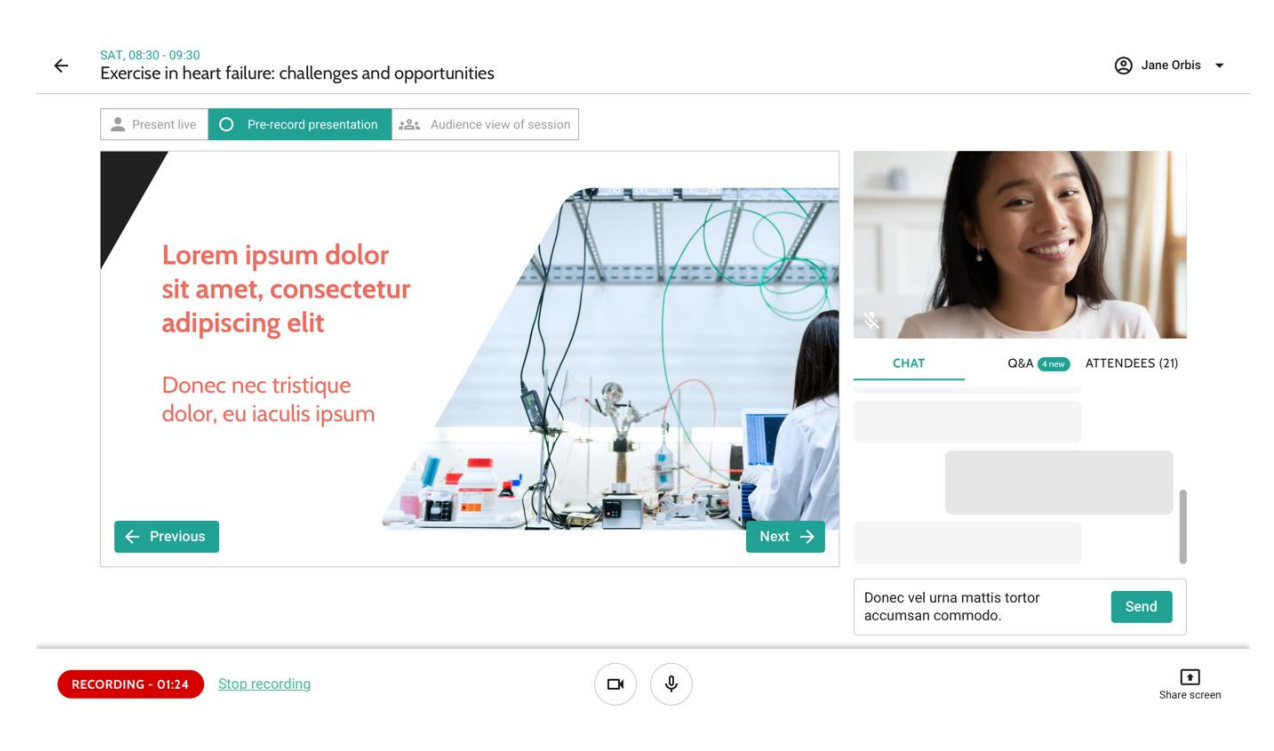

Once you have completed your pre-record, you can review the recording on this same tab. Your prerecord will also be available to the moderators (session chair and technical moderator), in the moderator dashboard for review and playback during the session. A session chair and technical moderator will be in every session to assist you when the session is live. On the day, remember to access your session via the speaker dashboard [https://elsevier.backend.get-eureka.com/login.](https://elsevier.backend.get-eureka.com/login) **This is different to the audience view link.**

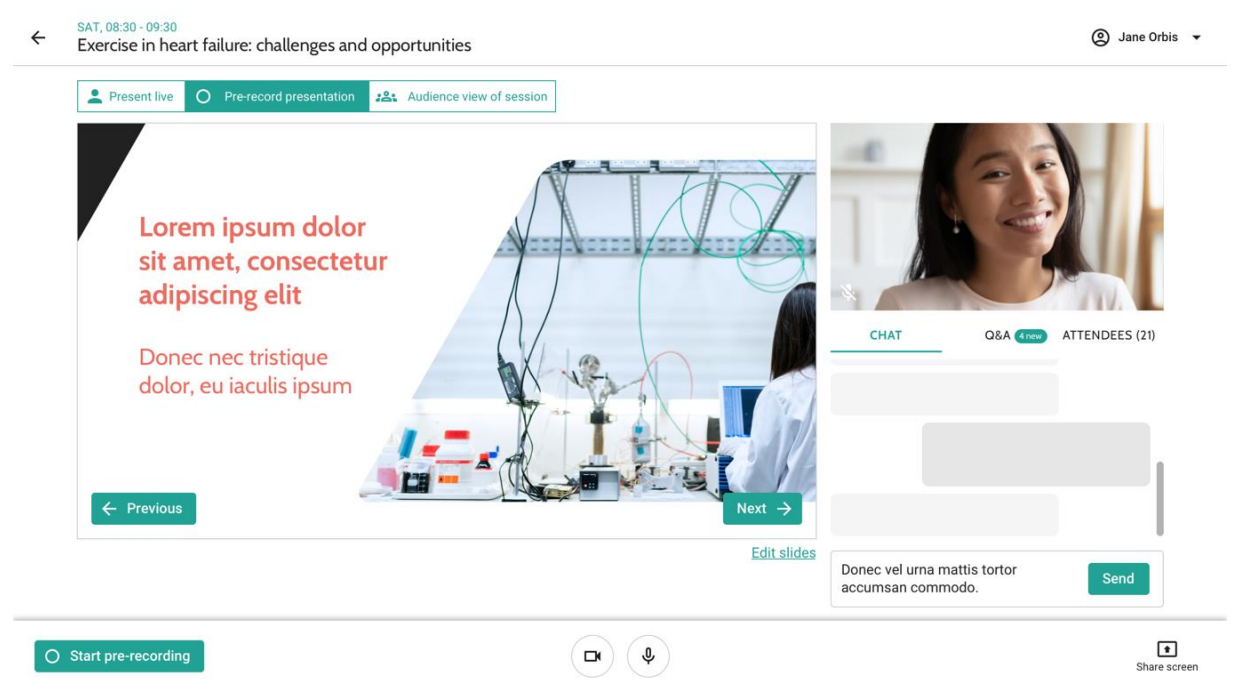

If you are not satisfied and want to record another attempt, first click *Delete this recording*. After confirming, the recording will be deleted, and you can start another one.

If you have problems when you are pre-recording please to contact Kay Russell, Conference Project Lead [k.russell@elsevier.com](mailto:k.russell@elsevier.com) for assistance.

## **Technical advice**

We advise you to prepare and become familiar with the system, using the same computer and with the same internet connection as during the event. Different settings could change your experience. For example, it can occur that streams are blocked by the internet's firewall. In this case, you will be able to enter a virtual room but you cannot see or hear anyone, nor can they see or hear you. In this case, you can switch to another internet connection. Or ask the person that has access to your company/university internet to allow the following domains on the network:

You can find this information here:

<https://docs.agora.io/en/Agora%20Platform/firewall?platform=All%20Platforms#rtc-sdk>

Those domains all need to be wildcards for the subdomains e.g

\*.agora.io

- \*.edge.agora.io
- \*.agoraio.cn

\*.edge.agoraio.cn

And, \*backend.get-eureka.com

### **TOP TIPS!**

- Presenter dashboard link:<https://elsevier.backend.get-eureka.com/login>
- Please use a powerful computer to optimise your online conference experience.
- Make sure you have high-speed internet connection.
- Make sure to use Google Chrome as your browser.
- Close all other applications when using the online conference platform.
- If you have the dashboard and the web app open, then remember to mute the web app browser tab. Otherwise, you will hear the sound twice.
- After enabling the camera and microphone, if you encounter problems, try to refresh the page using Cmd+Shift+R (Mac) or Shift+F5 (Windows).
- If you have any issues accessing the platform during the live session, please contact: [onlineconferenceinfo@elsevier.com](mailto:onlineconferenceinfo@elsevier.com) and a member of the Elsevier conference team will assist you as quickly as possible.